Imprimir

## Tela inicial e-Protocolo

Assim que o usuário entrar no sistema, a tela inicial apresentará as pendências que este usuário possui em termos de protocolos (aba Minhas Pendências). A figura a seguir apresenta cada um dos protocolos que possuem pendên Tela inicial e-Protocolo http://parana.publixconhecimento.com.br/mod/wiki/prettyview.php?page...<br>Tela inicial e-Protocolo logical apresentará as pendências que este usuário possui em termos de protocolos (aba Minhas Pendên

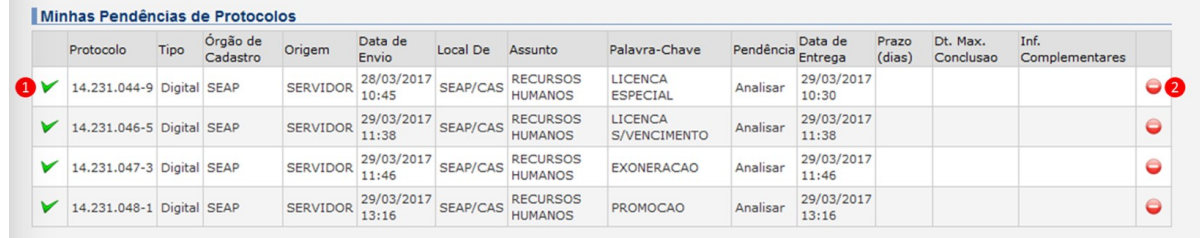

A seguir, são apresentados os significados de cada um dos números das figuras acima.

1. Este ícone deve ser clicado para proceder com a análise do protocolo. Assim sendo, você entrará na página específica desse protocolo, podendo ter acesso às informações, assinaturas e documentos que constam nele;

2. Este ícone leva à tela de "Recusar Pendência". No caso de recusa de pendência, é necessário que o usuário inclua uma justificativa para aquela pendência seja recusada.

Ainda na aba Minhas Pendências, quando o usuário acessa o sistema, existe um quadro com os protocolos em Pré-Cadastro, em que uma série de ações podem ser tomadas.

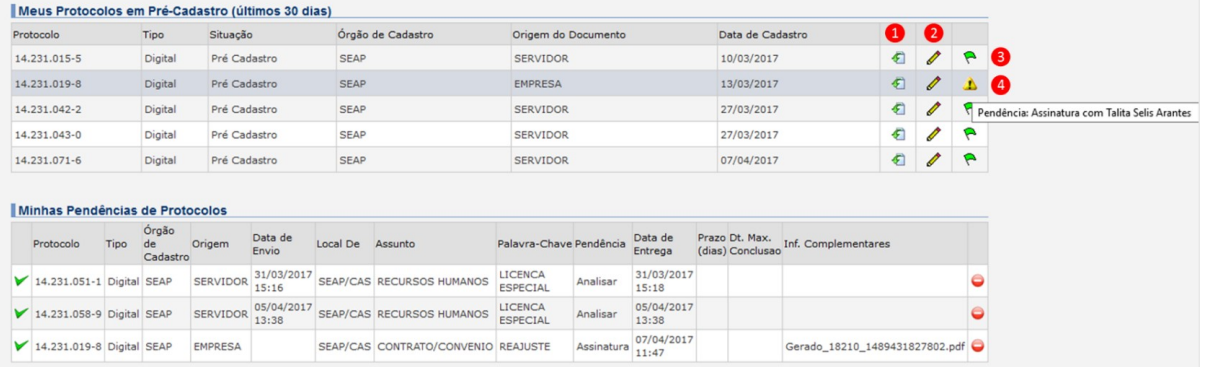

A seguir, são apresentados os significados de cada um dos números das figuras acima.

1. Fazer download do arquivo para máquina do usuário;

2. Ir para aba de concluir processo: nesse momento, os campos do cadastro podem ser alterados;

3. Este símbolo demonstra que não existe nenhuma pendência para aquele protocolo;

4. Indica que o protocolo tem alguma pendência aberta. Ao passar com o mouse em cima do ícone, o sistema mostrará mensagem informando qual é a(s) pendência(s).